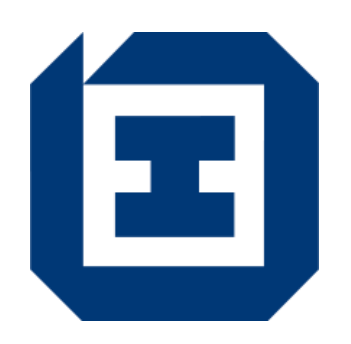

# **LD E-FORM FILLER USER MANUAL**

# **FOR**

# **LABOUR DEPARTMENT**

Version: 4.0

May 2022

#### **Legal Information**

**Any reproduction, distribution, dissemination of full or part of this document is strictly prohibited except for the sole purpose of conducting government business and activities and/or delivering government programs and services.**

# **TABLE OF CONTENTS**

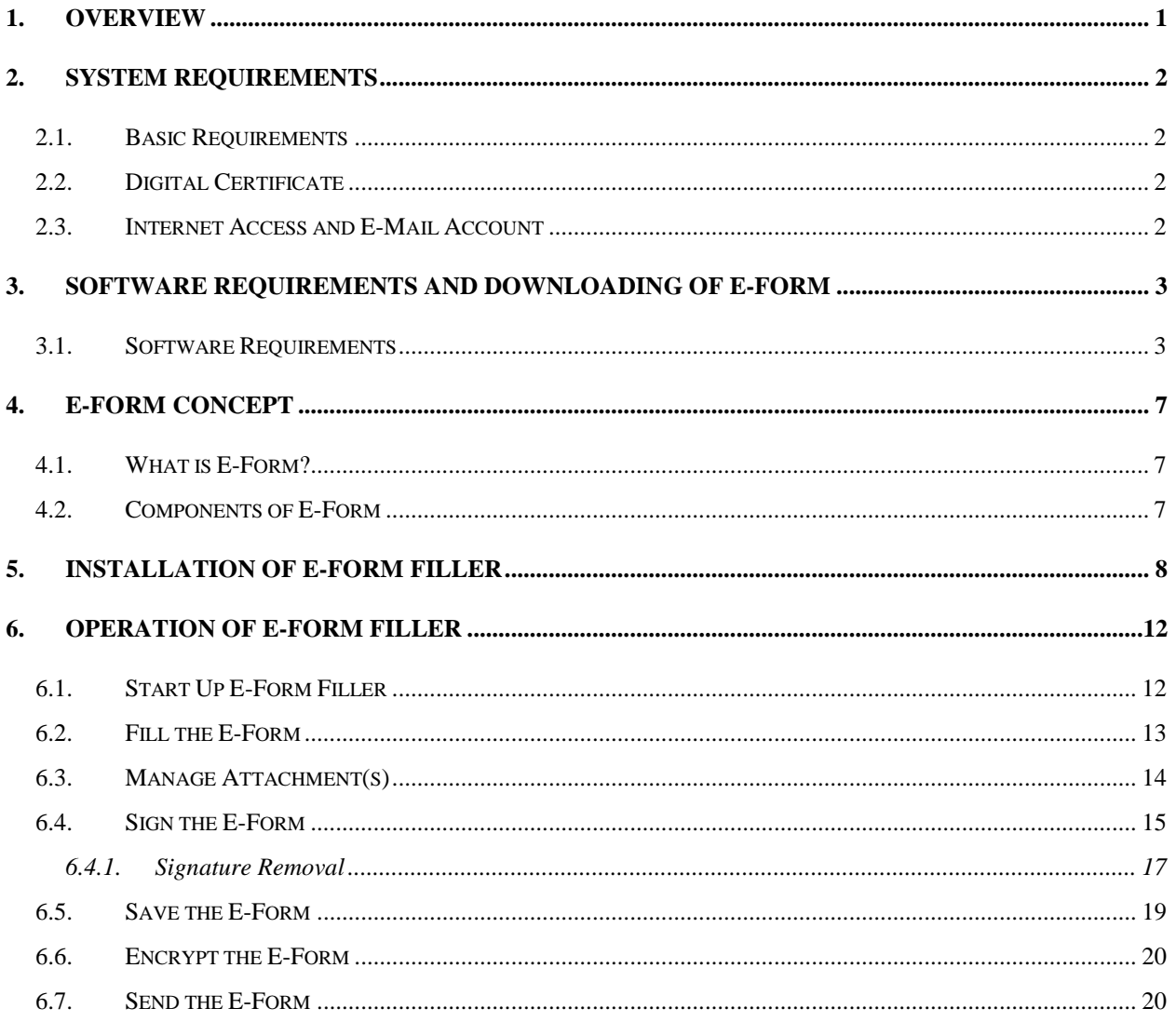

#### <span id="page-2-0"></span>**1. OVERVIEW**

Labour Department(LD)'s E-Form Filler ("E-Form Filler") is part of LD E-Form Tools. It provides solution for filling LD E-Form ("E-Form") electronically. It also allows the application of digital signature on form submission to solve the traditional security problem. The software enables form filling, form signing and form verification.

## <span id="page-3-1"></span><span id="page-3-0"></span>**2. SYSTEM REQUIREMENTS**

### **2.1. BASIC REQUIREMENTS**

To use E-Forms, your computer must comply with the following basic requirements:

- Pentium (Celeron) or above processor;
- Memory not lower than 256MB RAM;
- Running Microsoft Windows 7/8/10 as operating system;
- Google Chrome, Mozilla Firefox or Microsoft Edge; and
- *Suitable smart card reader and related driver (Only applicable to users who wish to use the digial certificates embedded in Smart ID Cards to sign the E-Forms. For details of the features and specifications of suitable smart card reader and related driver, please refer to the related webpages of the Hongkong Post <URL[:https://www.hongkongpost.gov.hk/product/eproduct/reader/index.html>](https://www.hongkongpost.gov.hk/product/eproduct/reader/index.html))*

To obtain better performance, computers equipped with Pentium 4 or above processor with at least 512MB RAM are highly recommended.

## <span id="page-3-2"></span>**2.2. DIGITAL CERTIFICATE**

To sign E-Forms electronically, you should make use of a valid digital certificate issued by recognised Certification Authority in Hong Kong. E-Form Filler supports the digital certificates installed in the following media:

- a. Smart ID Card (Please refer to [Section 2.1](#page-3-1) and [Section 3.1.](#page-4-1) These two sections stipulates the system and software requirements which the computer should comply with if users are going to sign the E-Forms by using digital certificates embedded in Smart ID Cards);
- b. P12 or PFX file (i.e. digital certificate stored in harddisk or floppy disk); and
- c. Computer System.

#### <span id="page-3-3"></span>**2.3. INTERNET ACCESS AND E-MAIL ACCOUNT**

Should you wish to download and submit E-Forms through the internet, you must possess an Internet account with HTTP (browser) and SMTP (e-mail) features.

# <span id="page-4-1"></span><span id="page-4-0"></span>**3. SOFTWARE REQUIREMENTS AND DOWNLOADING OF E-FORM 3.1. SOFTWARE REQUIREMENTS**

To operate E-Forms, your computer should be installed with the following software:

- a. E-Form Filler\* (a software tool for viewing and filling the E-Forms);
- b. E-Form\* (electronic format of a LD's form); and
- c. *e-Cert Control Manager (Only applicable to users who wish to use digital certificates embedded in Smart ID Cards to sign the E-Forms. The software could be downloaded freely from the related webpages of the Hongkong Post <URL[:https://www.hongkongpost.gov.hk/product/download/ctlmgr/index.html>](https://www.hongkongpost.gov.hk/product/download/ctlmgr/index.html))*

\* The software listed in a-b above are available for free downloading at relevant LD webpage. (Please refer to [section 3.2\)](#page-5-0)

#### **3.2. DOWNLOADING OF E-FORM AND REQUIRED SOFTWARE**

<span id="page-5-0"></span>You could get access to the "E-Form Downloading Zone" through LD homepage (address: [https://www.labour.gov.hk\)](https://www.labour.gov.hk/).

#### 1. Click the preferred language from the menu.

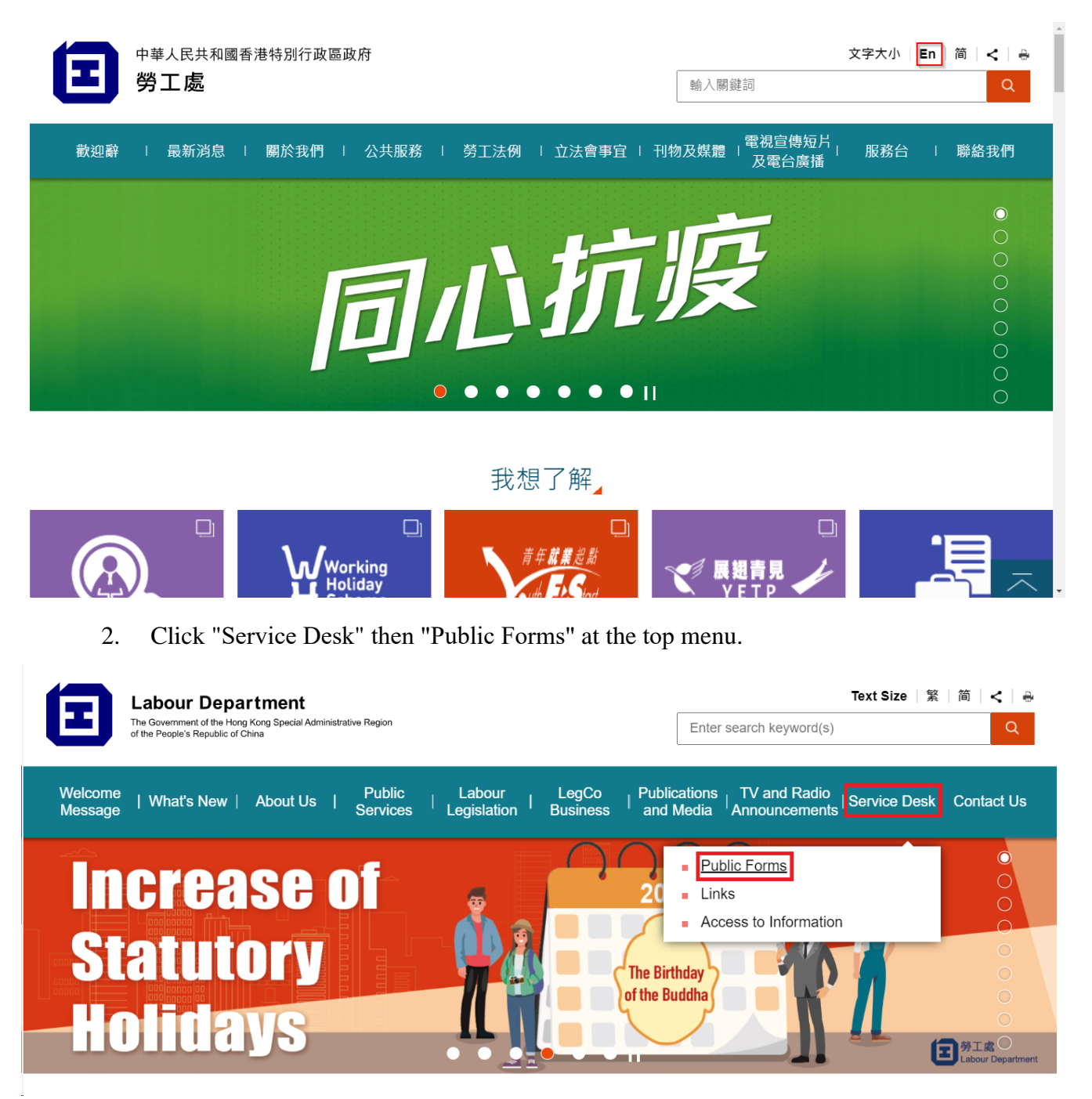

3. Click the hyperlink as shown below to access the Government Forms Websites. Key in "Labour Department".

Na > Service Desk > Public Forms

## **Public Forms**

#### Public Forms of the Labour Department (LD) on Government Forms Website

Viewing and printing of forms require the use of software appropriate to the format of the form file. "LD E-Form" format, which allows you to fill in the form on screen and submit the completed form electronically, is also available for some of the forms. Many of these software viewers are available free from the Internet. To access the public forms of LD, please click here and look up "Labour Department" using the search engine.

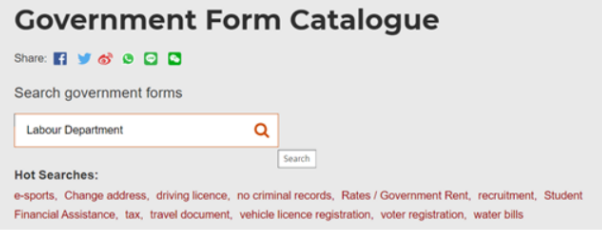

4. Right Click the E-Form icon **and click "Save Link as..."to download the required E-Form.** 

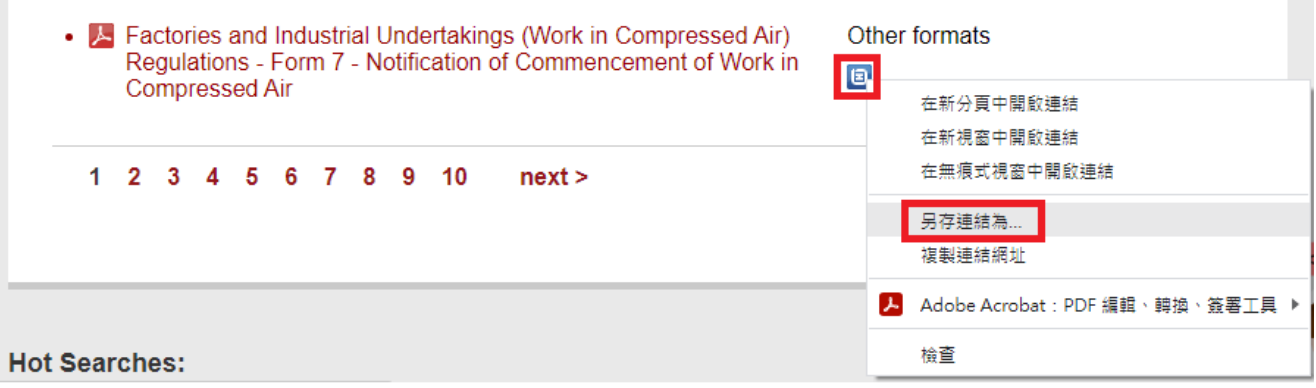

5. In order to acquire the required E-Form Filler Software. Please scroll down to the section of "Work Flow of Using LD E-Form" and click Section 3.2. And then scroll down to Section 5, download "E-Form Filler v3.0(32-bit) if the Operating System which will install the software is 32 bit, download "E-Form Filler v3.0 (64-bit) if the Operating System which will install the software is  $64$ -bit.

#### **Work Flow of Using LD E-Form**

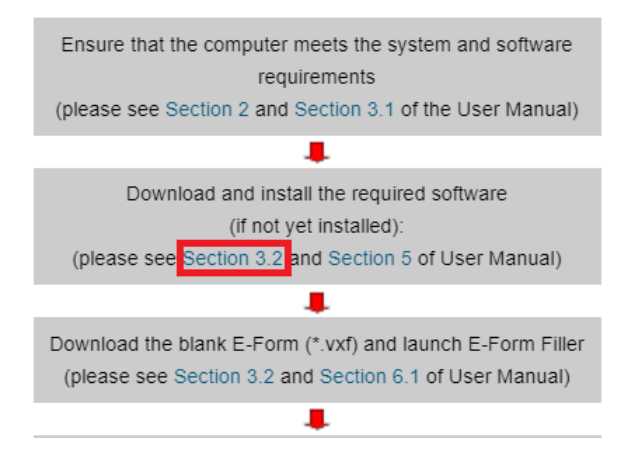

You could download any E-Form file you are interested by simply pointing the cursor to the object and clicking it. The downloading process will commence then.

The software available for downloading includes:

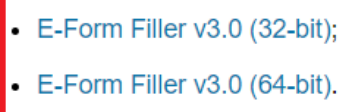

Once you choose to download the E-Form Filler, you would like to open the file or save it.

The E-Form Filler is an installer program. You need to install it prior to actual usage of E-Form. Please refer to Section 5 and Section 6 for detailed guides on the installation and operation of the E-Form Filler.

Once you choose to download the E-Form Filler, a dialog box will be popped up asking you whether you would like to open the file or save it.

The E-Form Filler is an installer program. You need to install it prior to actual usage of E-Form. Please refer to [Section 5](#page-9-0) and [Section 6](#page-13-0) for detailed guides on the installation and operation of the E-Form Filler.

#### <span id="page-8-1"></span><span id="page-8-0"></span>**4. E-FORM CONCEPT**

## **4.1. WHAT IS E-FORM?**

E-Form is the electronic format of a LD's form. It allows user to fill in the data direct on the computer screen and apply a digital signature to ensure its integrity.

E-Form supports input text field, radio button fields, checkbox fields, strike-out fields and combination fields. The fields can be grouped into sections, if necessary.

#### <span id="page-8-2"></span>**4.2. COMPONENTS OF E-FORM**

E-Form consists of the following components:

- Form Layout Component the document and the form component
- Form Logical Component the work flow and form section component
- Digital Signature Component the digital signature bags
- Digital Certificate Component the creator's certificate and encipherment certificate

E-Form Filler is the software program designed for verifying, filling and signing E-Form.

#### <span id="page-9-0"></span>**5. INSTALLATION OF E-FORM FILLER**

Prior to the installation of the E-Form Filler, please ensure you computer meets the system and software requirements. (Please refer to [Section 2](#page-3-0) and [Section 3\)](#page-4-0)

#### **Installation Procedures**

#### **Note:**

**If you have installed E-Form Filler/Viewer before, please use "Control Panel" "Programs and Features" of the operating system to remove E-Form Filler/Viewer prior to your installation of E-Form Filler.**

- 1. Find E-Form Filler from the [LD's related form webpage,](http://www.info.gov.hk/cgi-bin/forms/eframe.cgi?formnoinput=&keywordinput=&deptinput=LABD&dept=++%B7j+%B4M++) the CD Rom or other media.
- 2. Double click the E-Form Filler icon to launch the installation program.

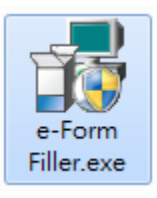

3. Installation wizard will be prompted to guide the installation. Click "Next" button.

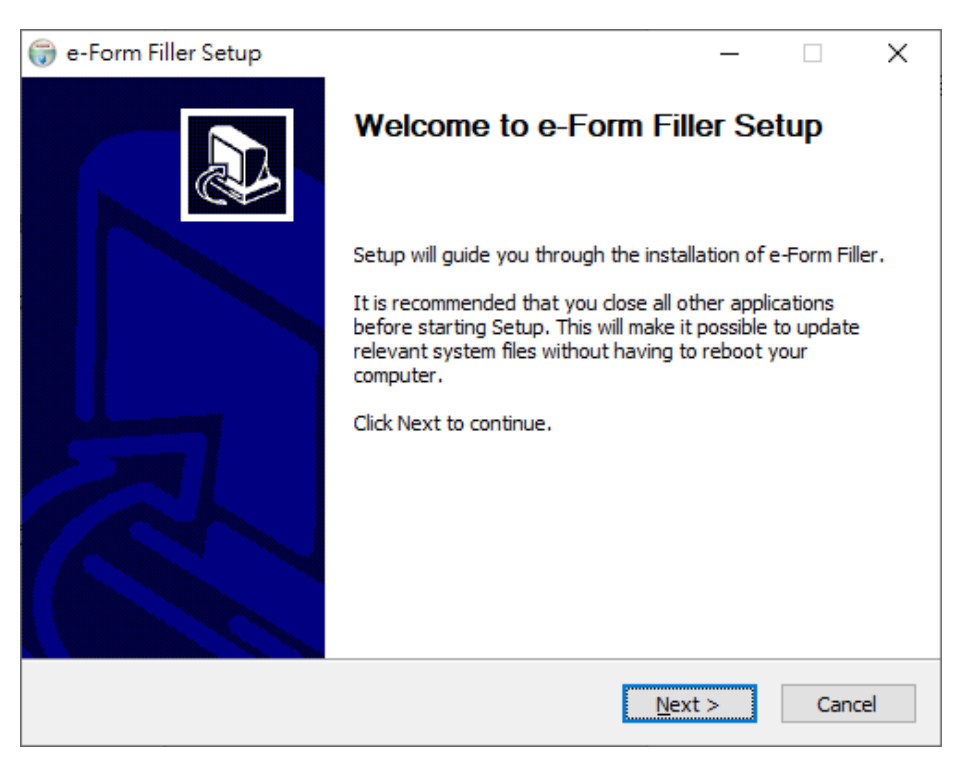

4. Select "I accept the terms of the license agreement" if you agree to accept the license agreement, then click "Next" button.

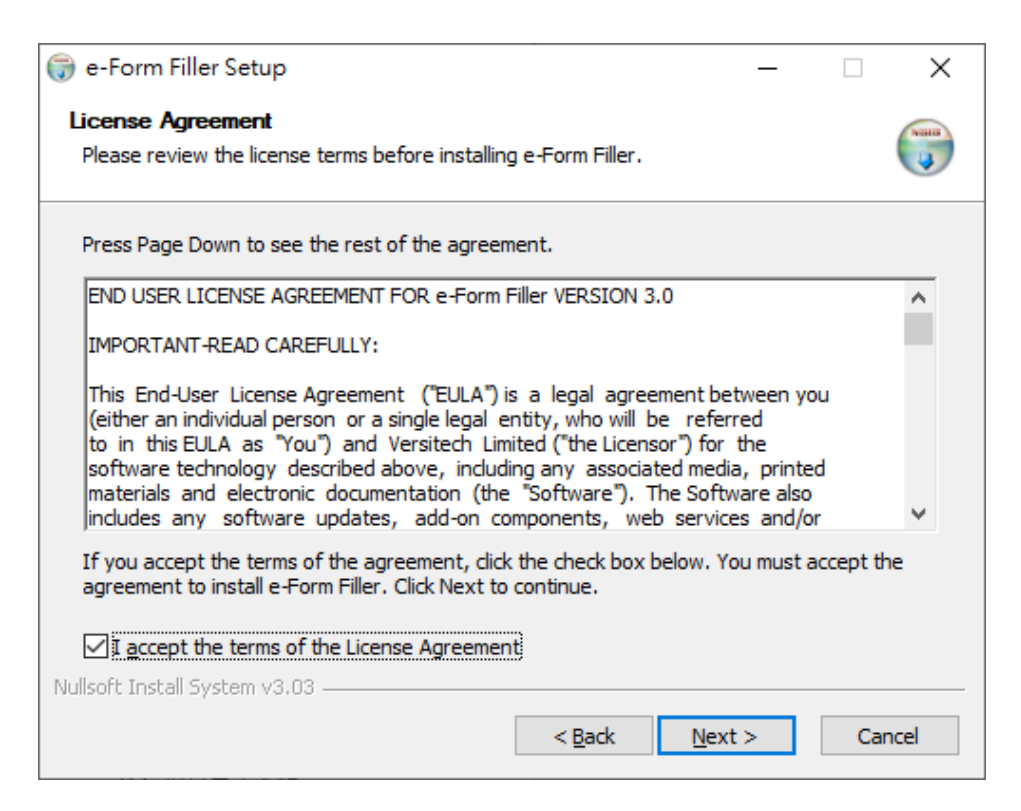

5. Select the installation type and click "Next" button.

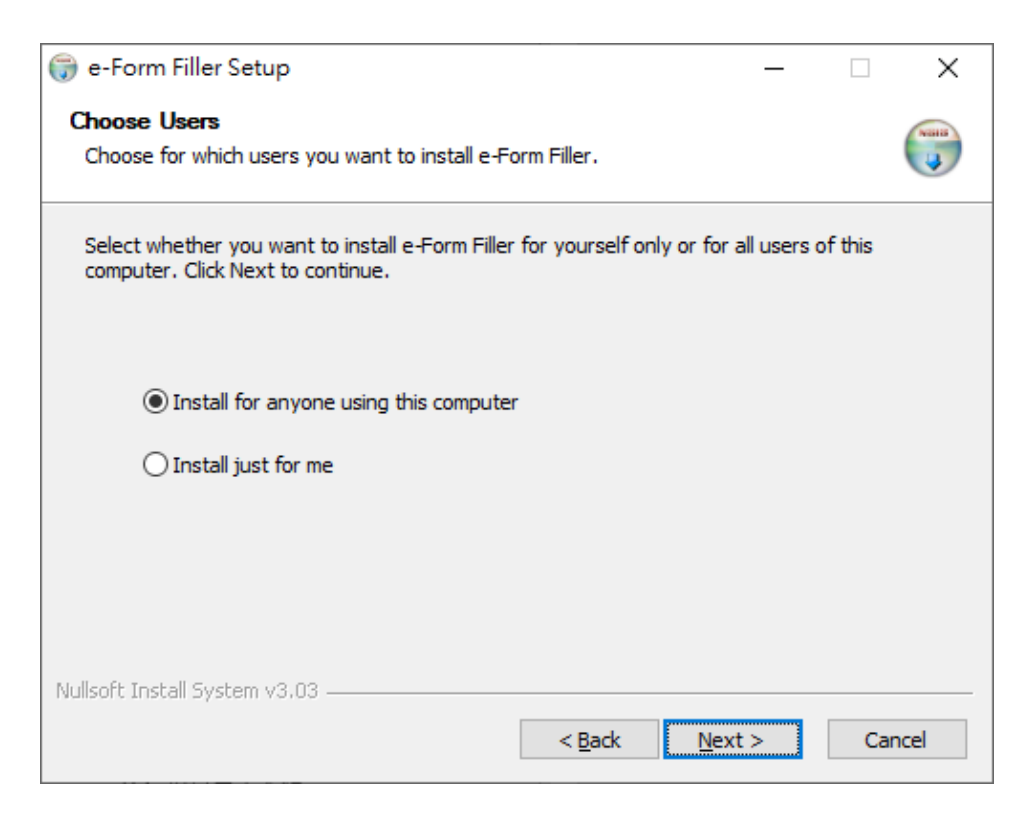

6. Choose the destination folder for installing E-Form Filler and click "Next" button.

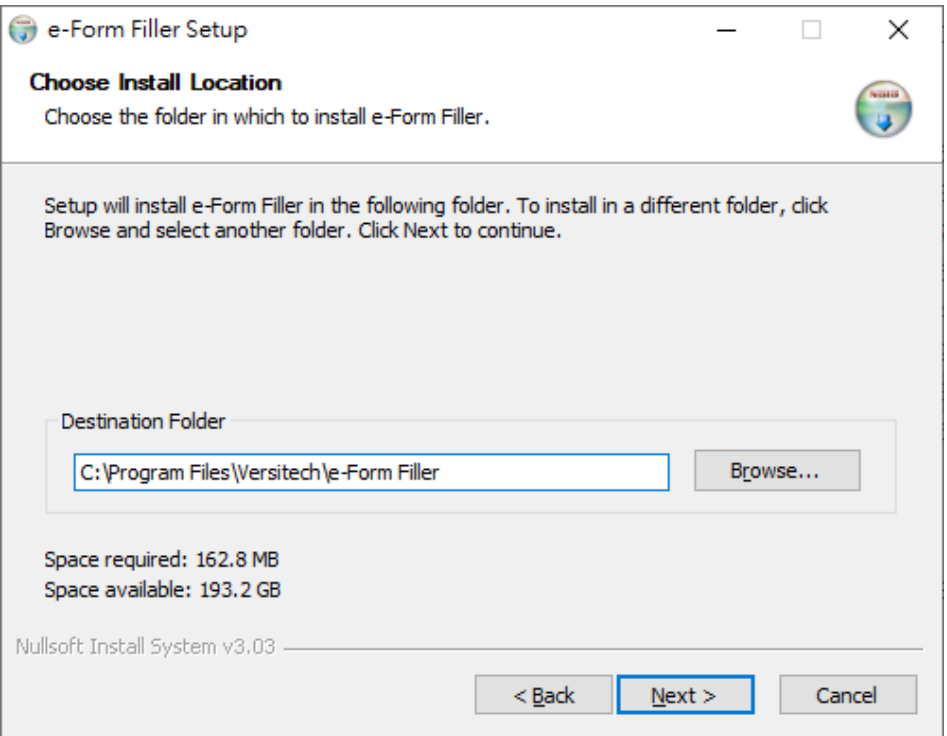

7. Click "Install" if the name of the destination folder showed in the "Program Folder" dialog box is correct. Installation will then commence shortly.

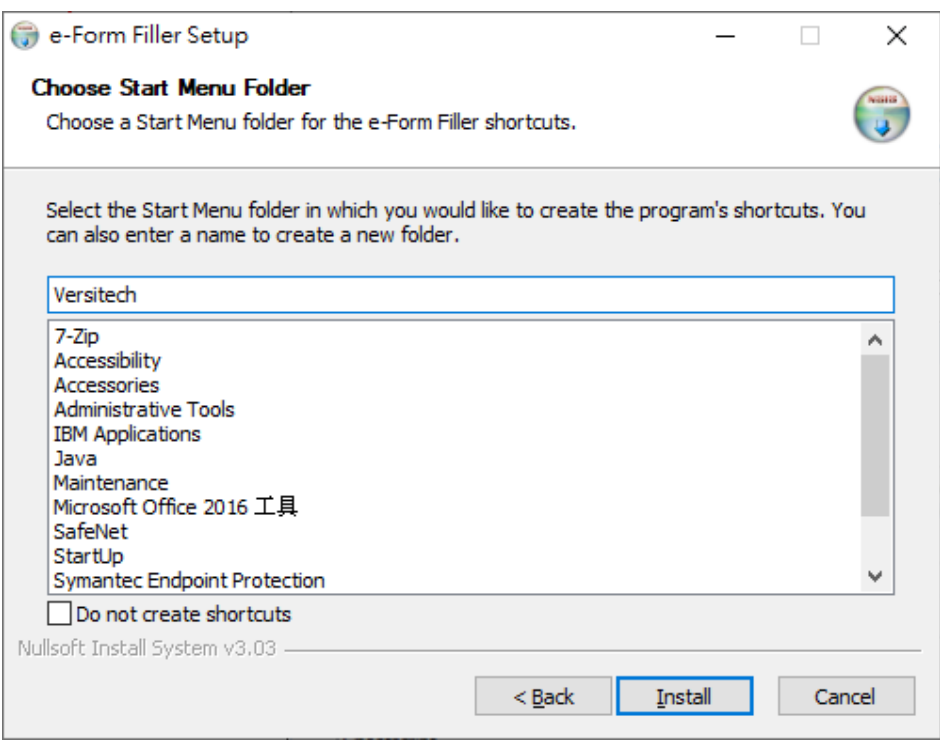

8. Soon, there will be a dialog box informing you that the installation has been completed, click "Next".

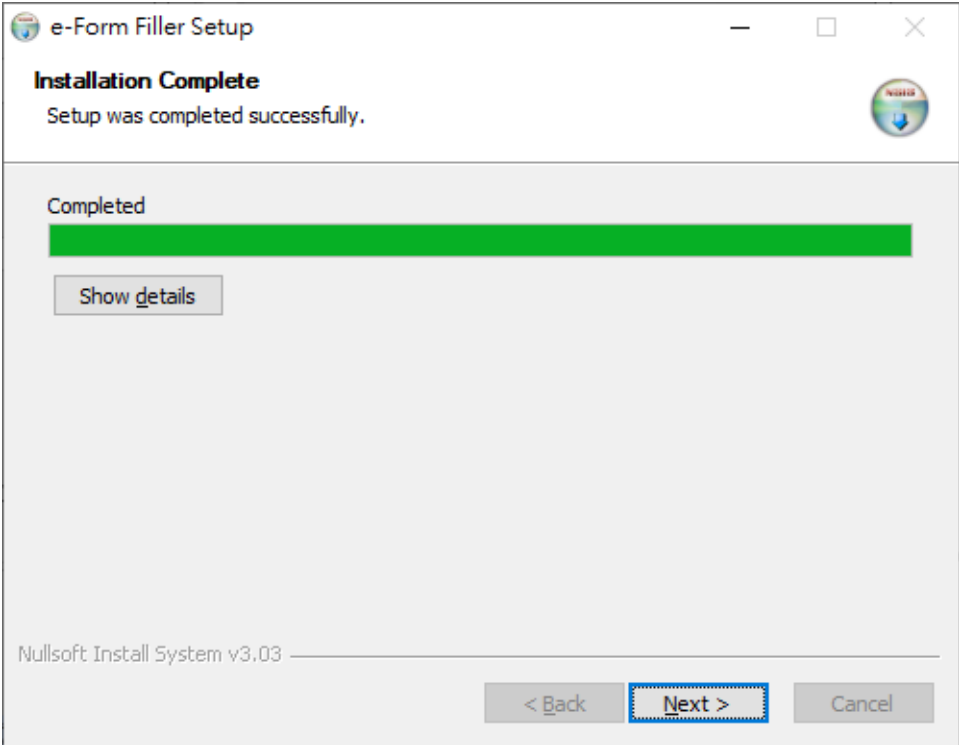

9. Click "Finish" to close the installation program.

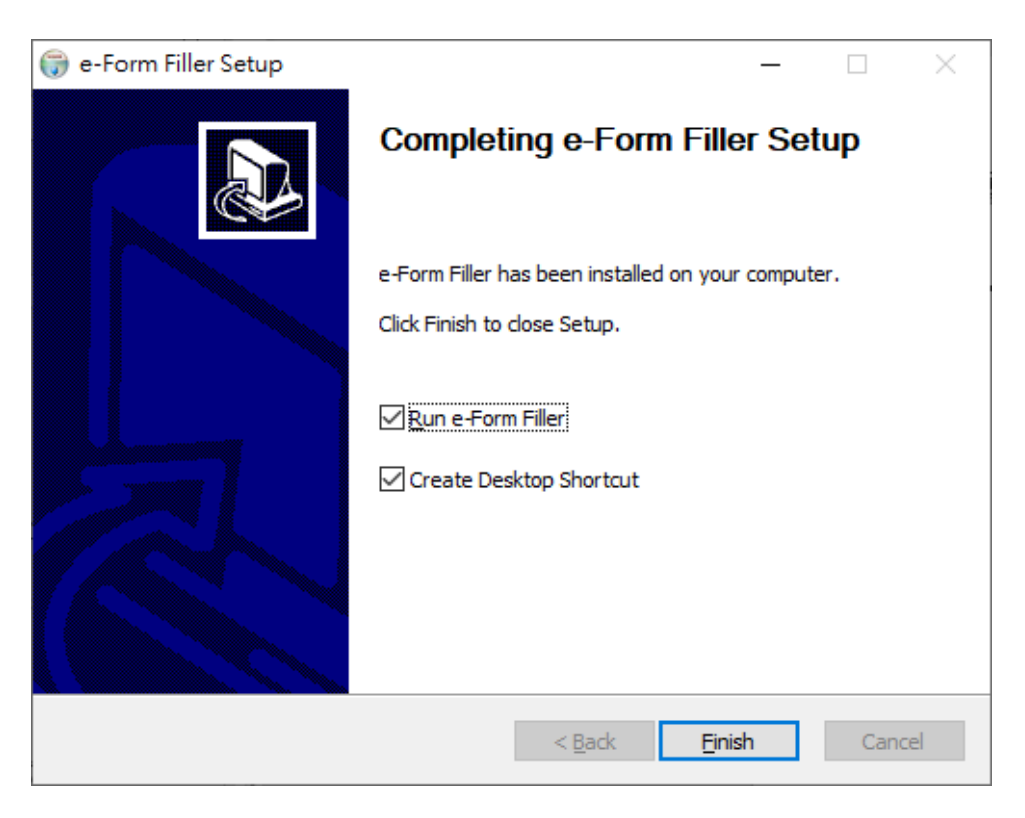

# <span id="page-13-1"></span><span id="page-13-0"></span>**6. OPERATION OF E-FORM FILLER**

## **6.1. START UP E-FORM FILLER**

1. To launch E-Form Filler, please choose "Start  $\rightarrow$  All Programs  $\rightarrow$  Versitech  $\rightarrow$ e-Form Filler" from the task bar. After E-Form Filler is launched, you could select an existing E-Form by choosing "E-Form  $\rightarrow$  Open" from the menu.

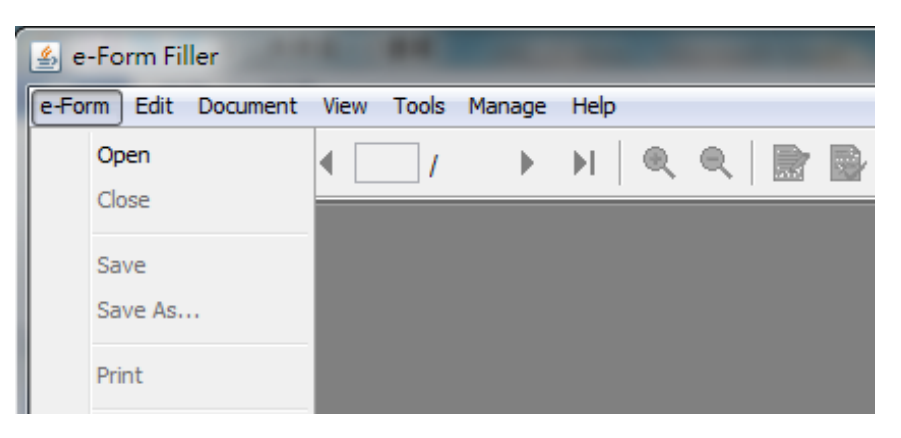

2. Select the desired E-Form file and click "Open" button to open the E-Form.

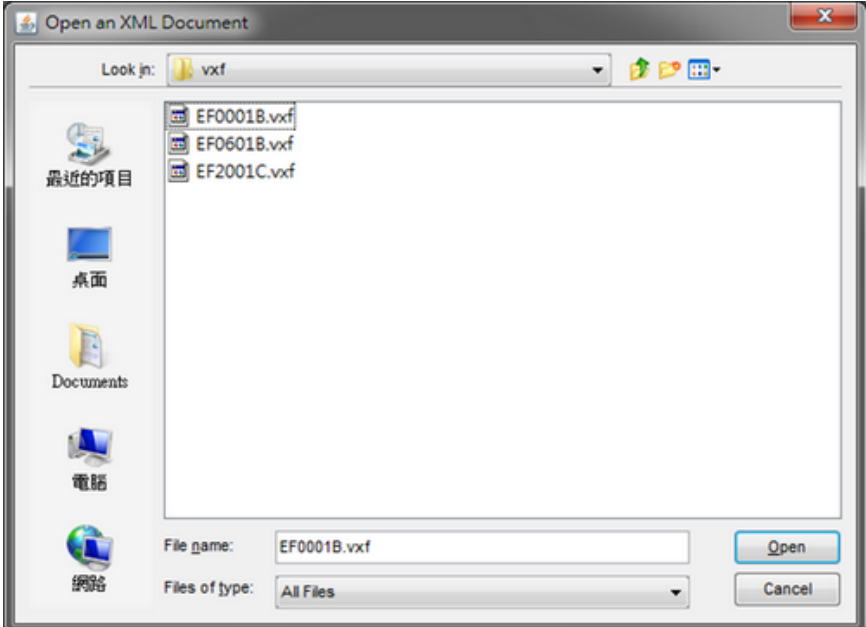

You can also launch the E-Form Filler by double clicking any E-Form file (with .vxf file extension).

#### <span id="page-14-0"></span>**6.2. FILL THE E-FORM**

To fill the E-Form, please set the cursor to the relevant field and then type the data into the field. To jump to next filed, simply use "Tab" on the keyboard. When the flashing cursor is displayed at the next field, fill in the required data.

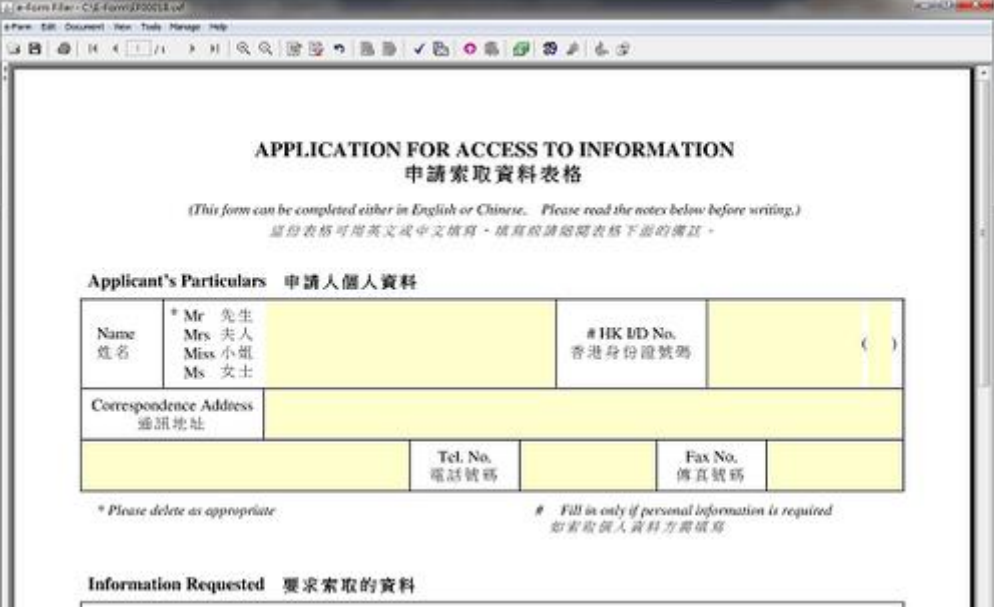

Some e-Form documents may contain multiple pages. You can navigate between pages by choosing one of the following buttons on the tool bar.

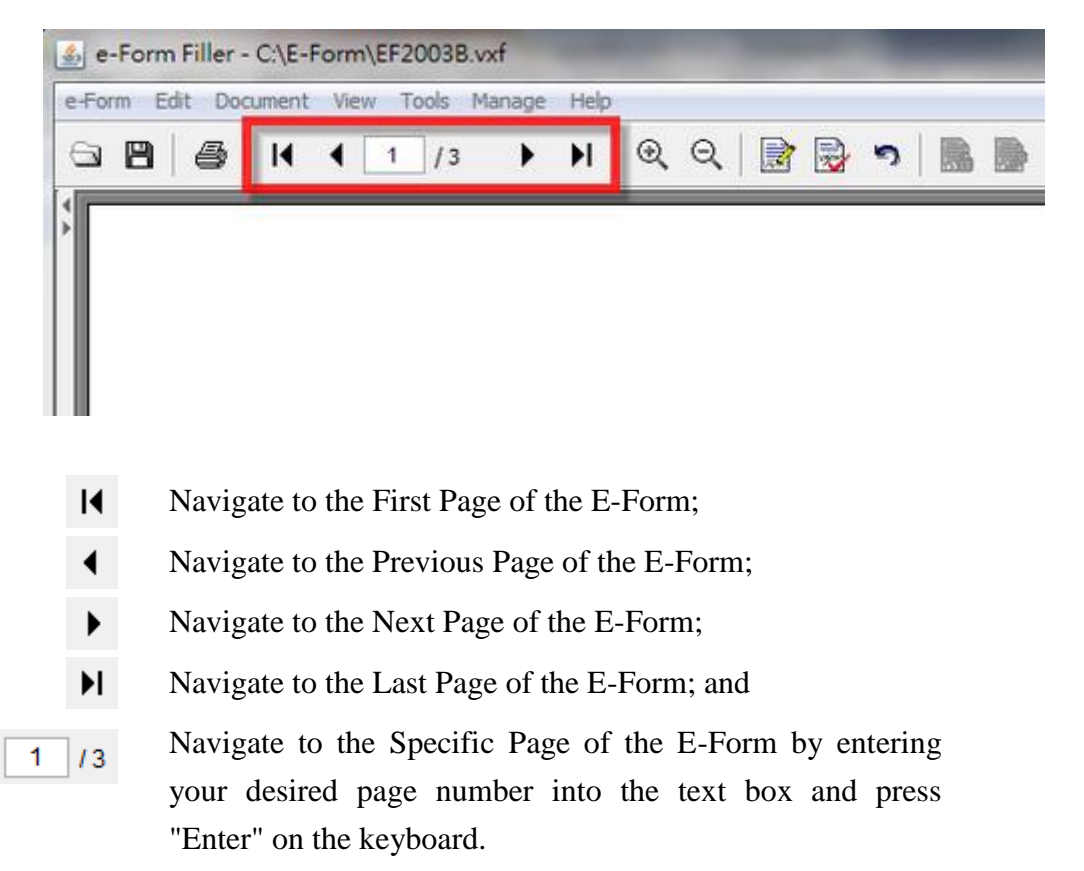

#### <span id="page-15-0"></span>**6.3. MANAGE ATTACHMENT(S)**

To facilitate LD in processing the E-Form, you are recommended to incorporate attachments, if any, to the E-Form by using the "Manage Attachments" function of the E-Form Filler.

To process attachment(s) of the E-Form, please choose "Tool  $\rightarrow$  Manage Attachments" from the menu.

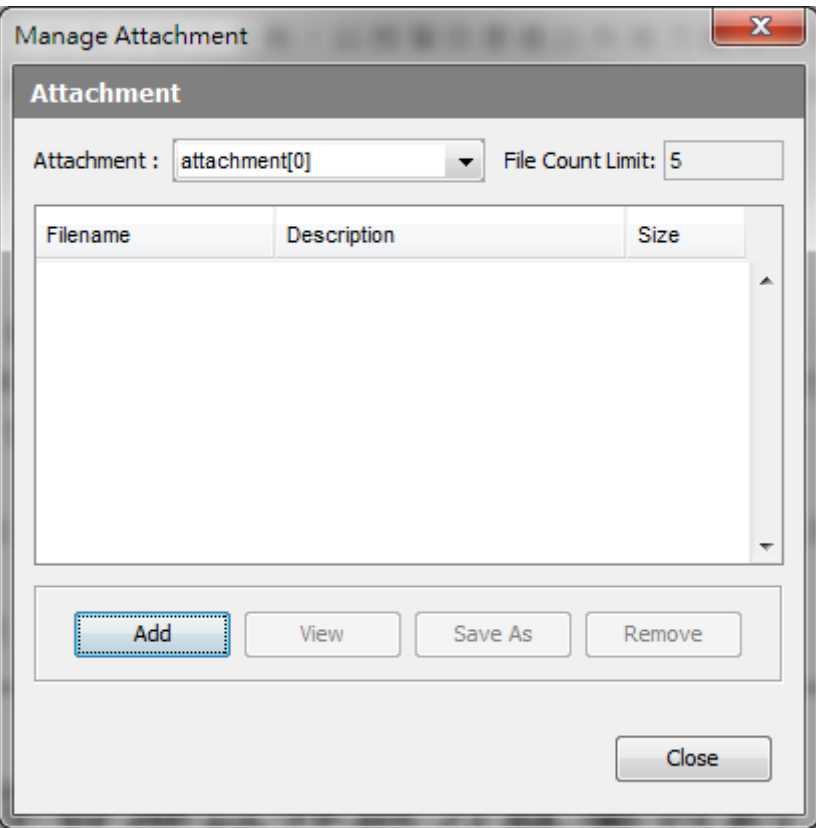

At the "Manage Attachment" dialog box, you can perform any of the following actions:

- Click "Add" button will add the target file to the E-Form. Each E-Form has different attachment limit. For example, the dialog box as shown above cannot attach more than 5 files;
- Click "View" button will view the selected attachment file;
- Click "Save As" button will extract a file from attachment envelope to a selected directory; and
- Click "Remove" button will remove the selected attachment file.

#### <span id="page-16-0"></span>**6.4. SIGN THE E-FORM**

#### **Note:**

**Once signature is applied, the E-Form cannot be further amended. The signature has to be removed (Please refer to [Signature Removal\)](#page-18-0) beforehand if you wish to make any amendments to a signed E-Form.**

1. To sign the E-Form, please click the signature box at the E-Form.

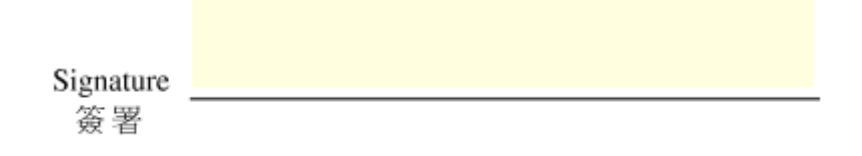

2. The "Sign Section" dialog box will be shown, then select "Select from PKCS#12 file".

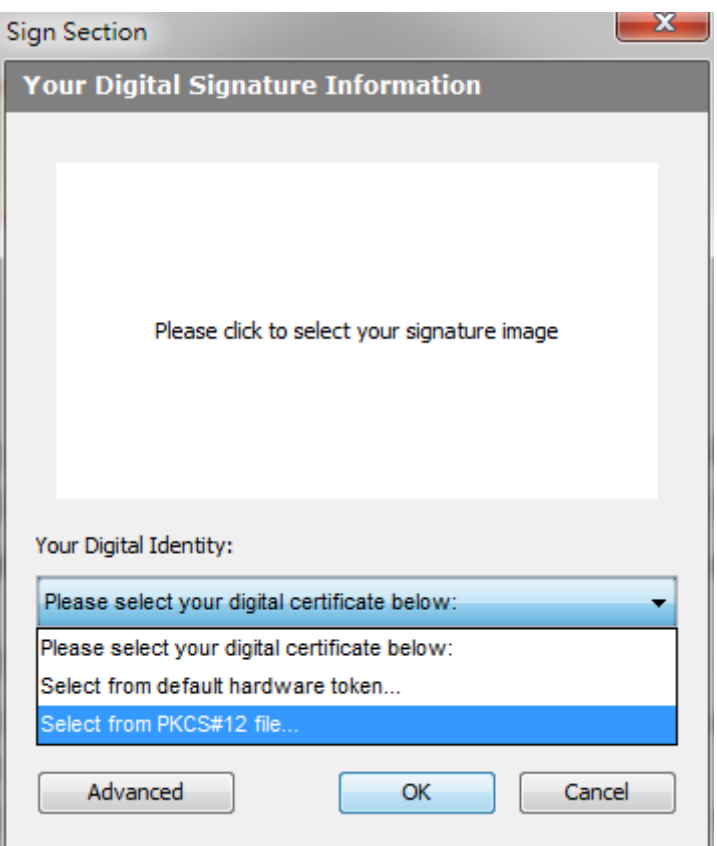

3. The following dialog box will be shown. Specify the file location of your certificate (in either ".p12" or ".pfx" format).

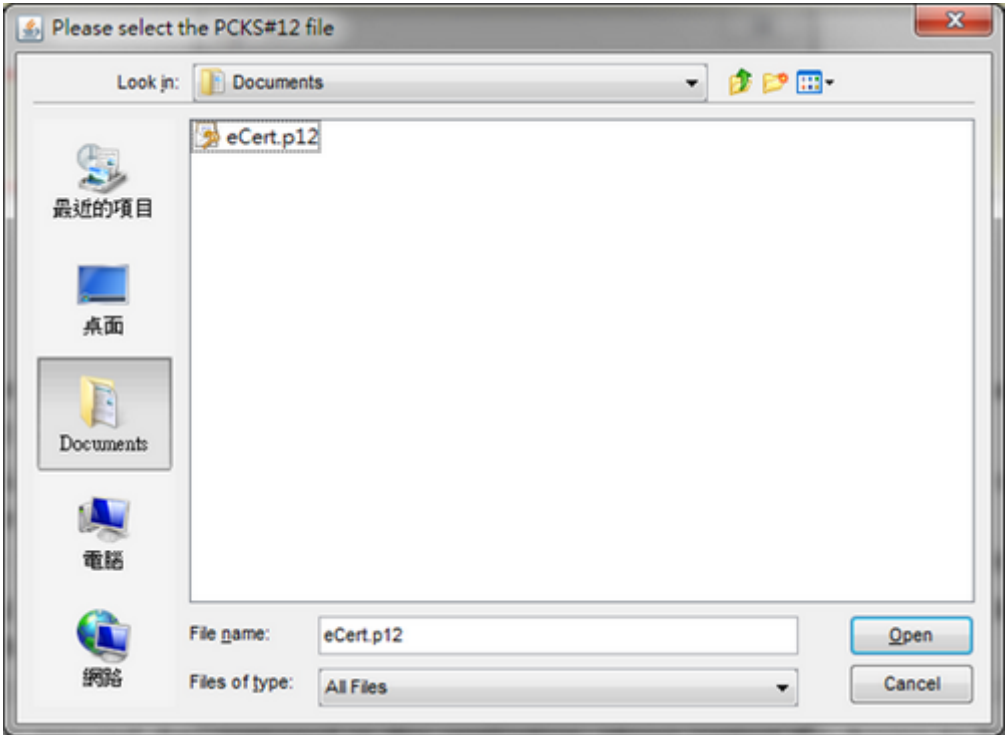

4. Enter password of the certificate file and click "OK" button to confirm your digital signature.

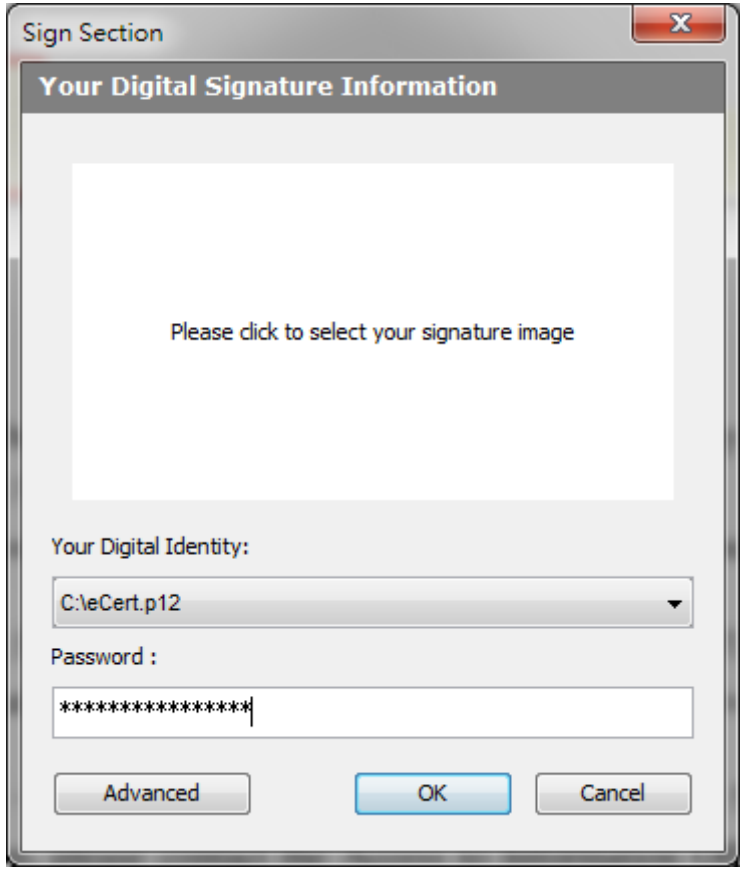

5. The following dialog box will be shown if the E-Form is signed successfully.

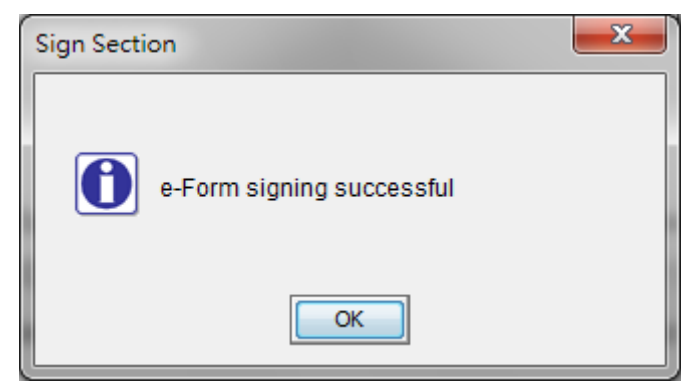

#### **6.4.1. Signature Removal**

<span id="page-18-0"></span>1. To remove the signature(s) form the signed E-Form, please click signed signature box and select "Remove Signature".

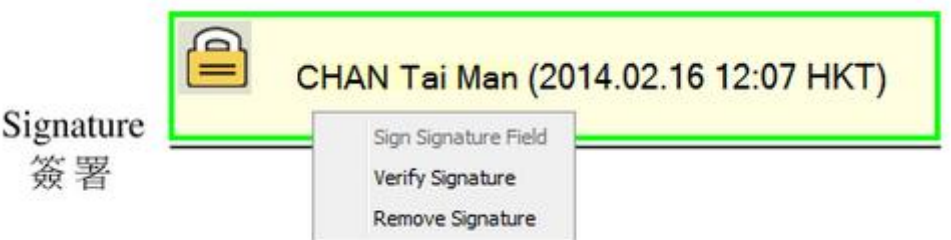

2. The "Undo Sign Section" dialog box will be shown, then select "Select from PKCS#12 file".

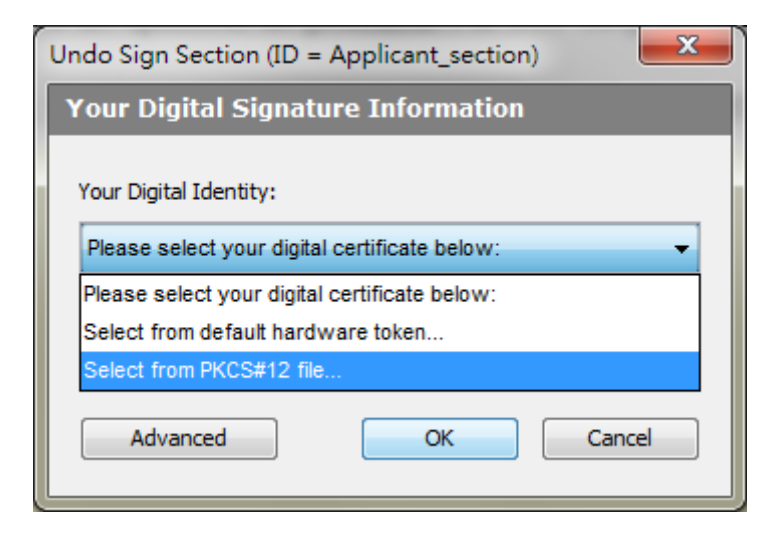

3. Specify the file location of the digital certificate originally used in signing the E-Form.

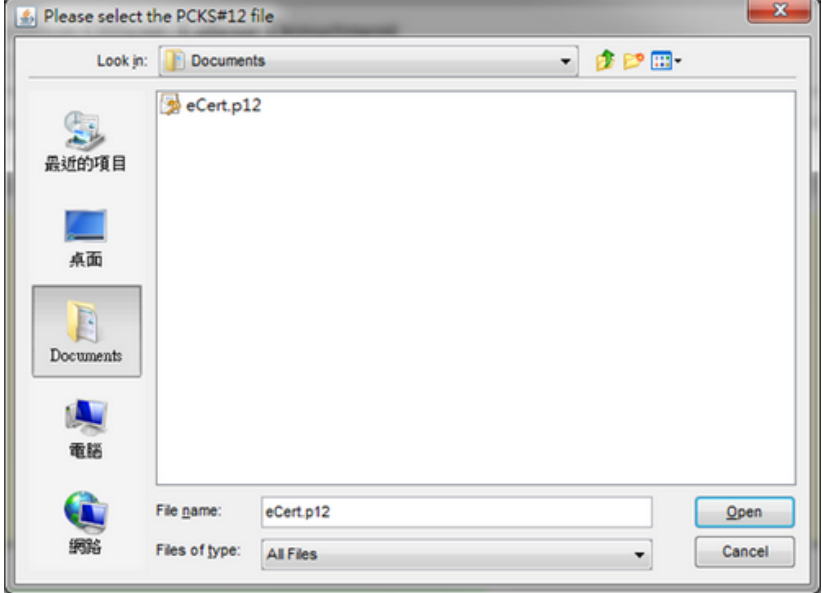

4. Enter password of the certificate file and click "OK" button to confirm to remove the signature.

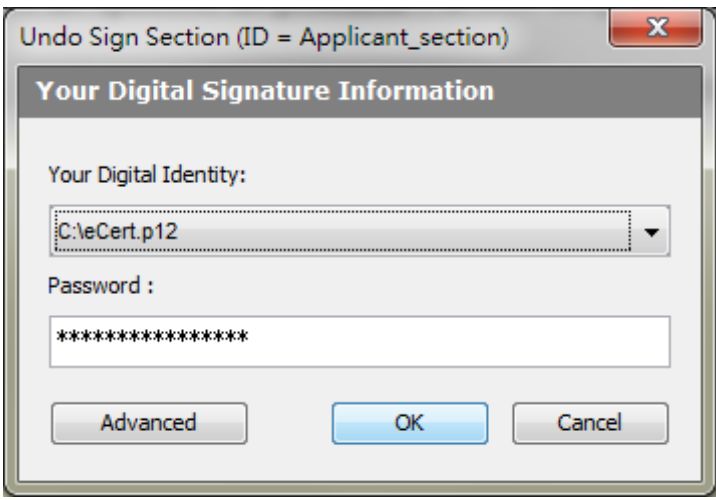

5. The following dialog box will be shown if the signature is removed successfully.

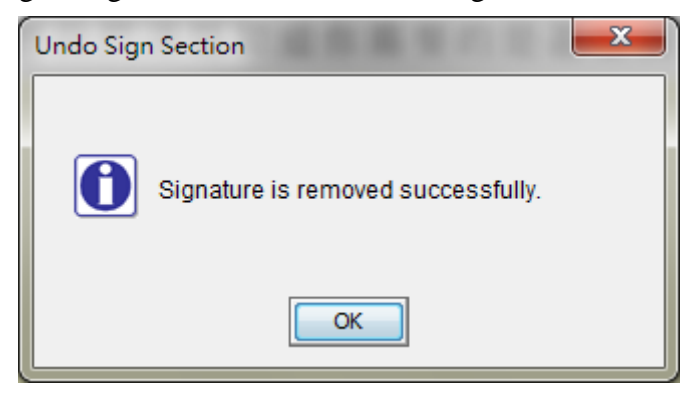

#### <span id="page-20-0"></span>**6.5. SAVE THE E-FORM**

You may save an E-Form document to a file at any time. The saved E-Form can be opened for viewing and editing later. You should save the E-Form upon completion and submission. It is highly recommended to submit an encrypted form. (Details are covered in **Encrypt the** [E-Form](#page-20-1) and [Send the E-Form](#page-21-1) )

To save an E-Form, choose "E-Form"  $\rightarrow$  "Save" from the menu.

In addition, you can save as an E-Form by choosing "E-Form"  $\rightarrow$  "Save As" from the menu, then the "Save File" window will be invoked and displayed. Please enter the name and location of the new file you are going to save.

<span id="page-20-1"></span>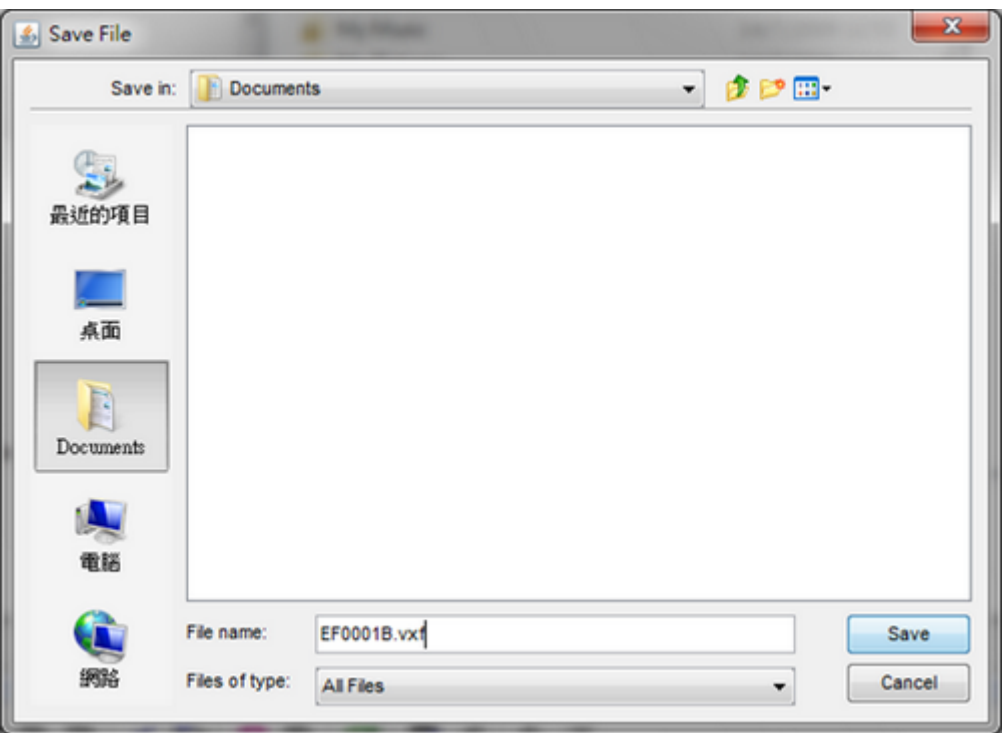

#### <span id="page-21-0"></span>**6.6. ENCRYPT THE E-FORM**

For security purpose, you are highly recommended to encrypt your E-Form document before submission.

To save as the E-Form with encryption, choose "Tool"  $\rightarrow$  "Envelope E-Form" from the menu. Please enter the location of the encrypted file you are going to save in the "e-Form Envelope" window and click "OK" button. Please note that the encrypted E-Form can only be viewed by the Labour Department.

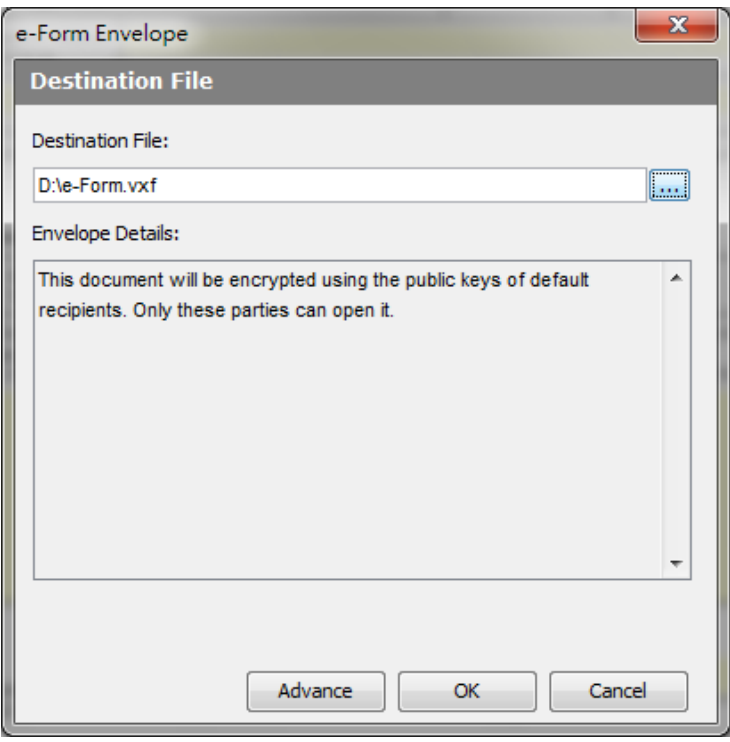

The following dialog box will be shown if the encrypted E-Form is saved successfully.

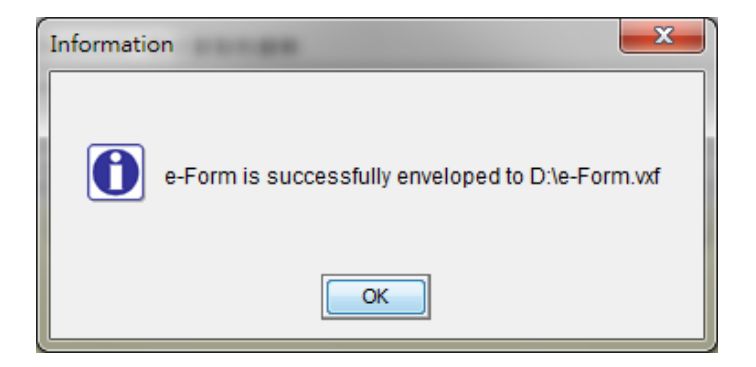

#### <span id="page-21-1"></span>**6.7. SEND THE E-FORM**

Please make sure that you have completed the E-Form fully before submission. You can submit the completed E-Form by e-mail at [eform@labour.gov.hk.](mailto:eform@labour.gov.hk)